A aplicação recomendada é o Microsoft Authenticator. Procure-o na loja de aplicativos do seu dispositivo, conforme ilustrado abaixo:

ar um Métode

Fazer Download e Configurar o Aplicativo Móvel Trazer Download e Comingurar o Apicativo Hit<br>L'Espi dovrload do Oracle Mobile Authenticator App na loja de<br>apicativos. <sup>1</sup> ● 編 toque em Add Account e, e

O que é Verificação Segura?

Autenticador FIDO

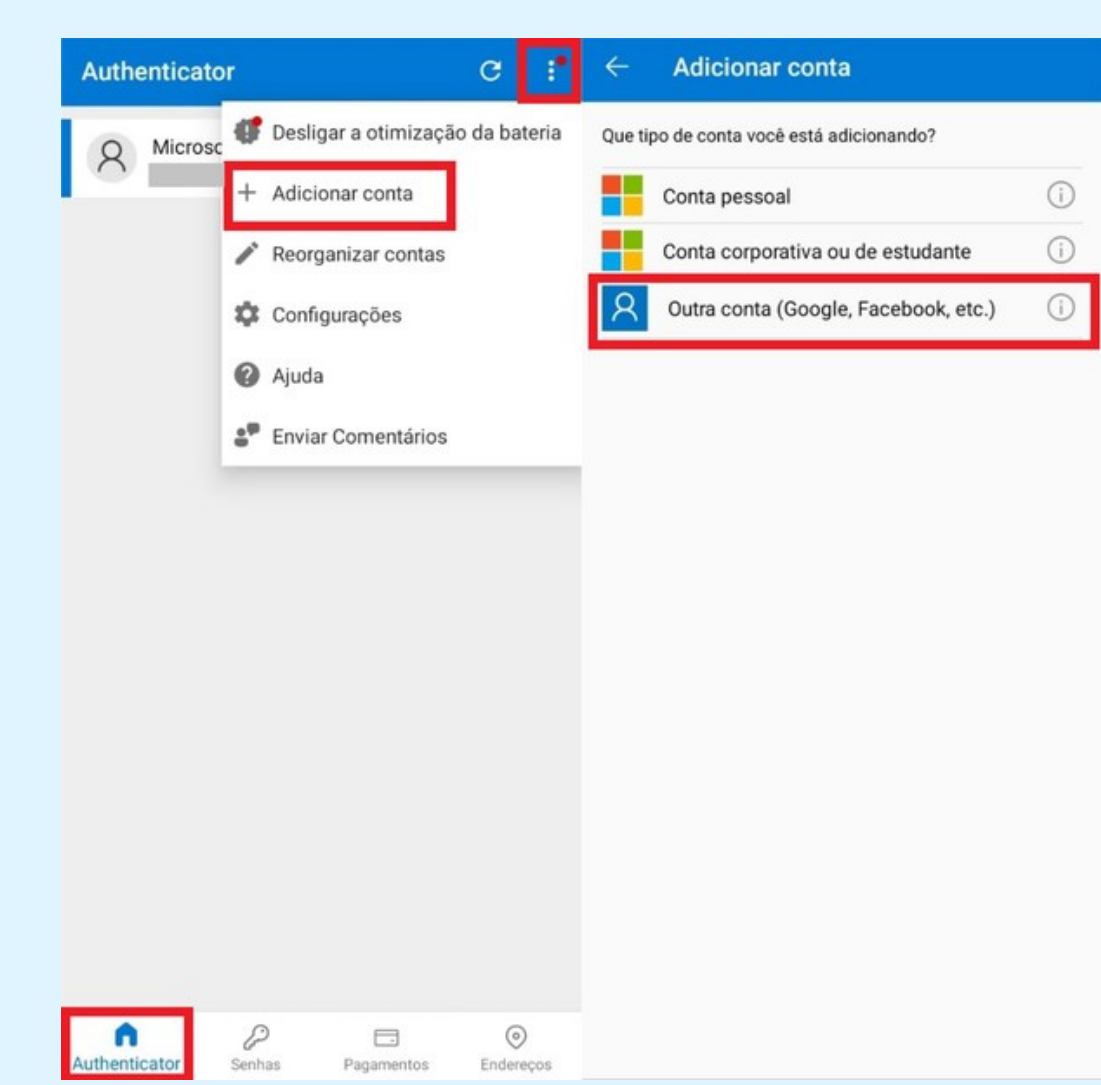

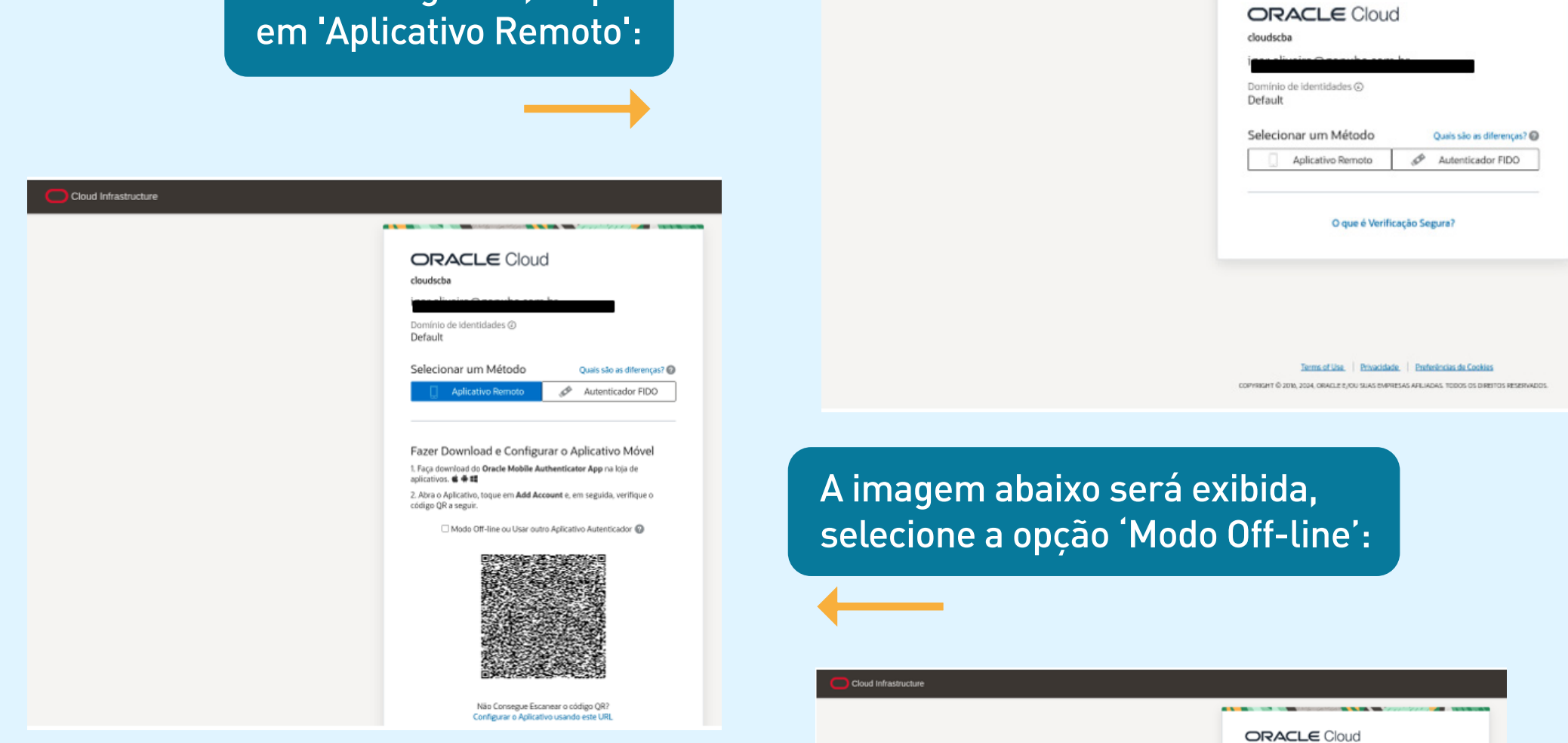

Após isso, sua conta será cadastrada no Microsoft Authenticator com seu e-mail e a descrição cloudscba. Um número randômico ficará sendo exibido; digite este código no campo designado e clique em "Verificar". Seu usuário estará pronto para uso.

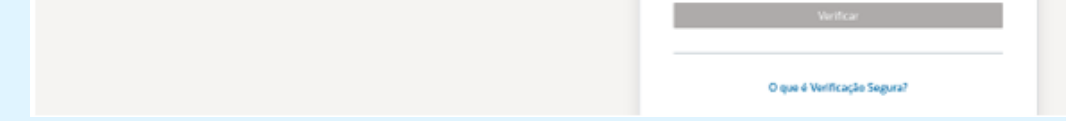

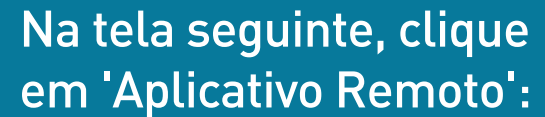

Após instalar o aplicativo e aceitar os termos de uso, siga os seguintes passos:

ORACLE Cloud

Fazer Download e Configurar o Aplicativo Móvel 1. Faça download da **Oracle Mobile Authenticator App** na loje de apêçotives. **4: 0 4:** 0 2. Abra o Aplicativo, toque em Add Account e, em arguid.<br>código QR a seguir.

Autoriticador FIDO

.<br>Deminio de identidades @<br>**Default** Selecionar um Método **Cativo Remoto** 

cloudscha

O QR Code deve mudar de aparência. Neste momento, caso ainda não tenha, será necessário instalar um aplicativo em seu celular um app para prosseguir:

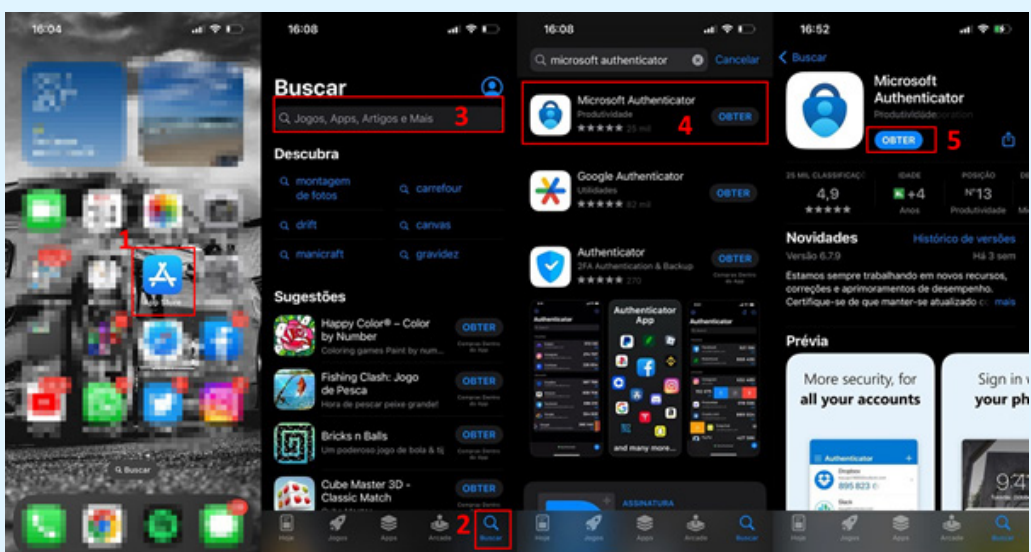

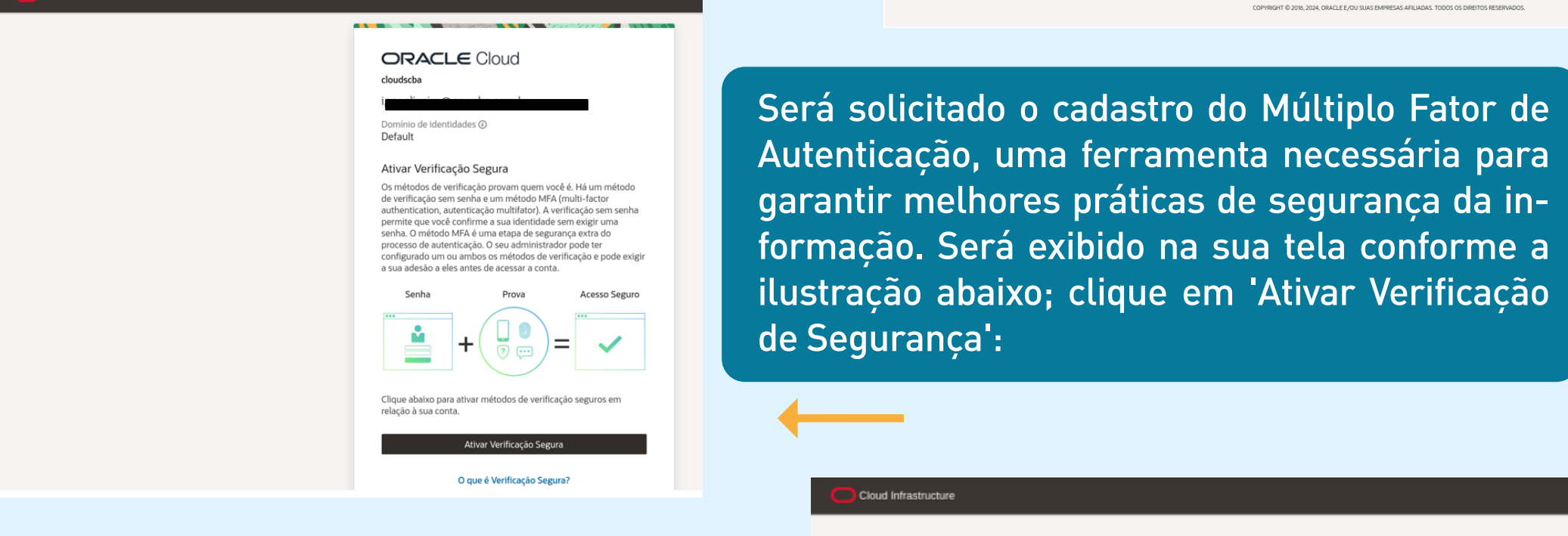

Preencha o campo 'Nome do Usuário' com seu e-mail e o campo 'Senha' com a senha que você acabou de definir. Em seguida, clique em 'Acessar':

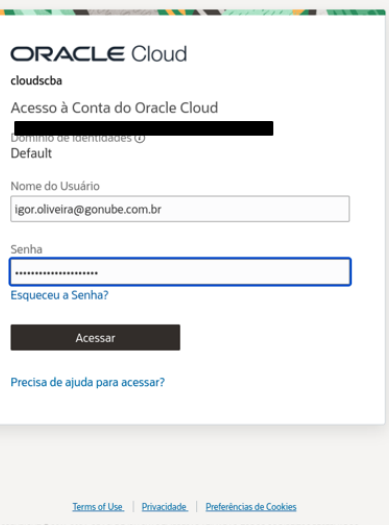

Após, clique em 'Redefinir Senha'. A ilustração abaixo será exibida; em seguida, clique em 'Continuar para Acesso':

Cloud Infrastructure

## **PASSO A PASSO - CADASTRO MFA**

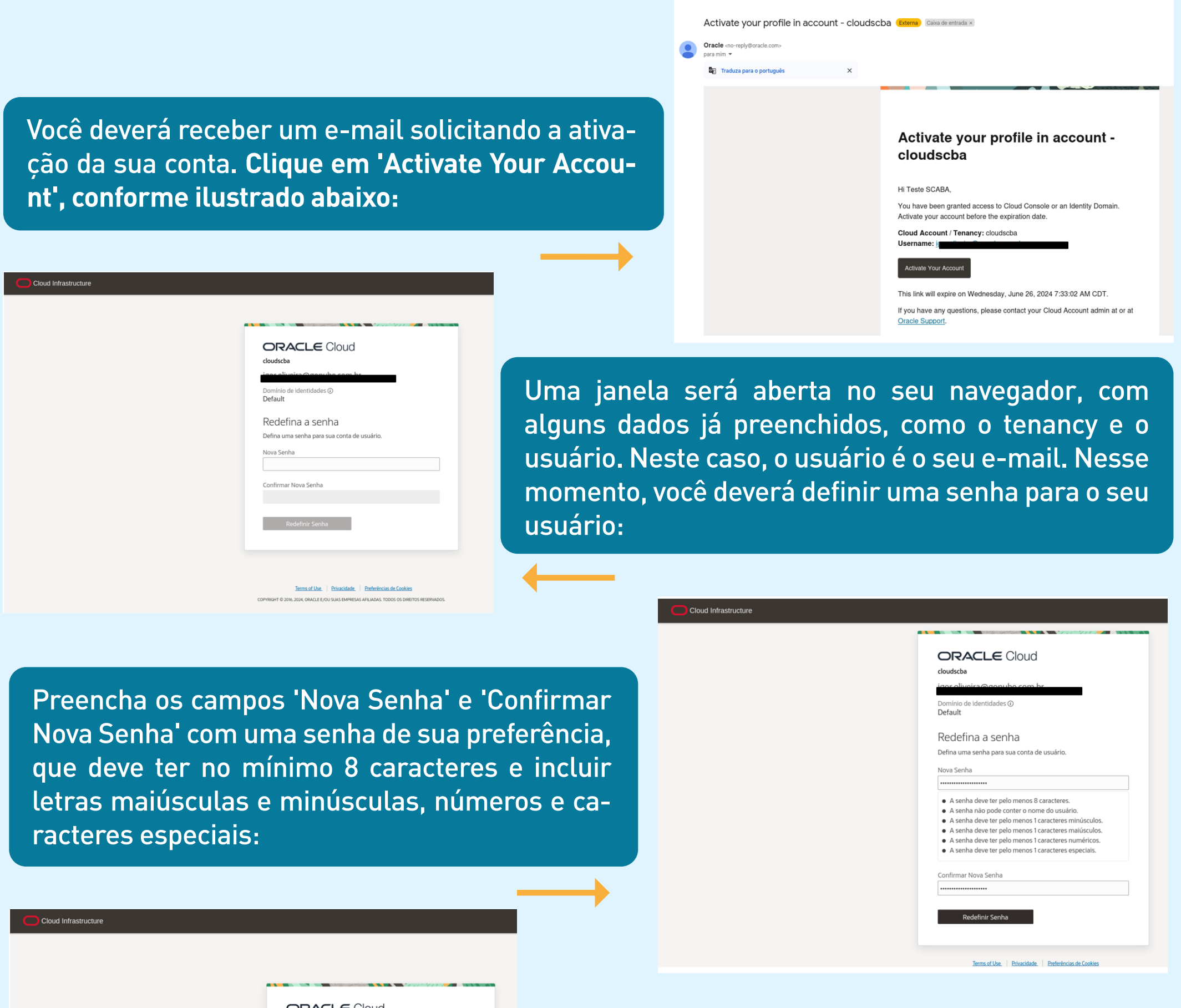

ORACLE Cloud cloudscba Domínio de identidades @<br>**Default**  $[\mathscr{A}]$ Parabéns! Sua senha foi redefinida. Faça log-in usando sua nova senh Continue para Acessar

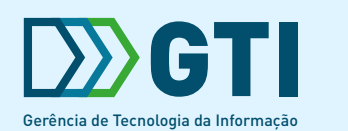

Cloud Infrastructure

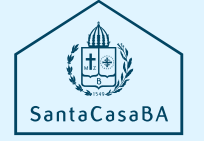